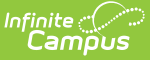

# **Conventional Report Card Preferences**

Last Modified on 12/27/2024 11:53 am CST

Create a [Report](http://kb.infinitecampus.com/#create-a-report-card) Card | Report [Options](http://kb.infinitecampus.com/#report-options) | [Conventional](http://kb.infinitecampus.com/#conventional-report-card-examples) Report Card Examples | [Troubleshooting](http://kb.infinitecampus.com/#troubleshooting---why-aren) - Why Aren't Posted Grades Displaying?

Tool Search: Report Setup

A report card summarizes a student's progress throughout a school year. Schools can generate report cards for each term within their calendar. Campus provides a standard report card format that prints, or schools can create a report card with the available options. This saved report card is available for selection from the [Report](https://kb.infinitecampus.com/help/report-card) Card Batch Report and the student's [Grades](https://kb.infinitecampus.com/help/grades) tool.

A **Conventional Report Card** lists the grade report by course number and grading tasks for each selected term. Report cards can also be standards-based. See the [Standards-Based](https://kb.infinitecampus.com/help/standards-based-report-card-preferences) Report Card article for more information.

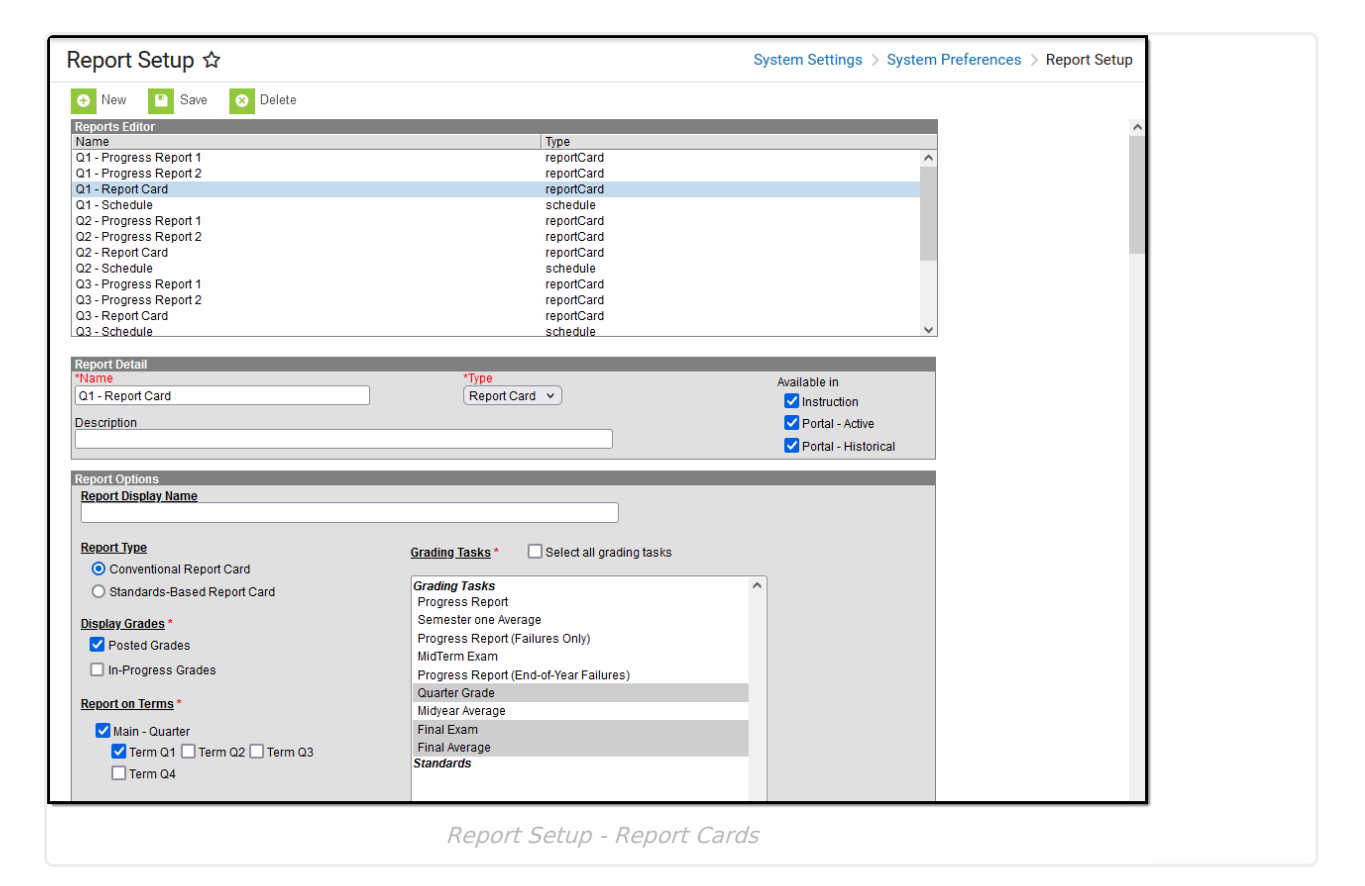

## **Create a Report Card**

- 1. Select the **New** icon. The **Report Detail** and **Report Options** editors display.
- 2. Enter a **Name** for the report card being created. This name can be up to 50 characters in length.
- 3. Select the **Report Card** option from the **Type** dropdown list.
- 4. Determine whether or not this report should be available in Campus Instruction and Campus Parent/Campus Student. If so, mark the **Instruction** and **Portal** checkboxes for **Available In**. For information on these options, see the Report Setup article; for more information when

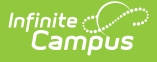

marking the Instruction checkbox, see the Report Cards (Instruction) article.

- 5. If desired, enter a **Description** for this report. This description can be up to 200 characters.
- 6. Select all appropriate **Report Options**, as defined below.
- 7. Click the **Save** icon when finished. Once saved, the report displays in the **Report Editor** and can be selected on the **Report Card** in the **Grading and Standards Reports** section.

# **Report Options**

The following options are available for a Conventional Report Card and assumes the **Report Type** chosen is **Conventional Report Card**.

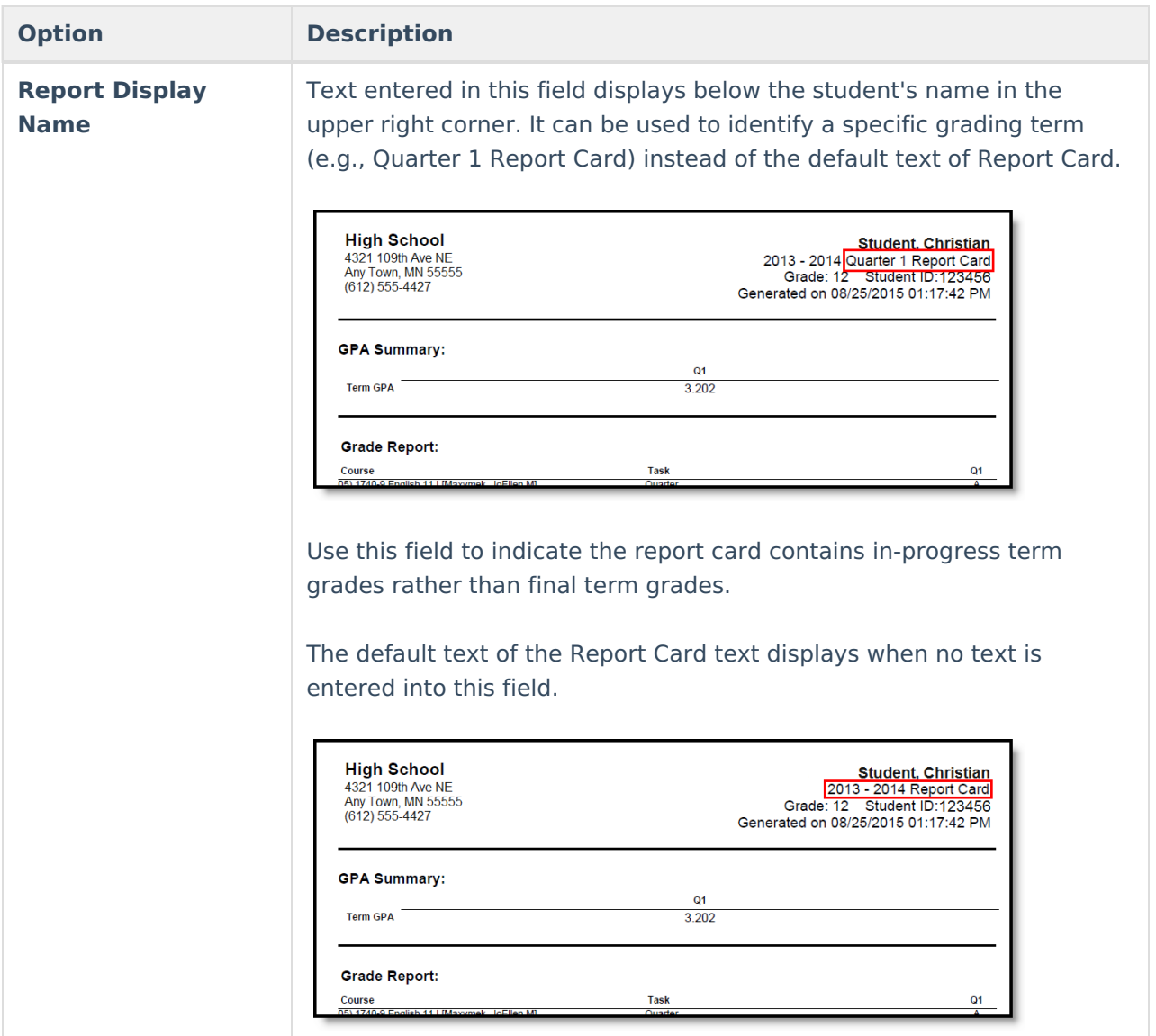

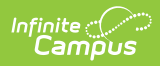

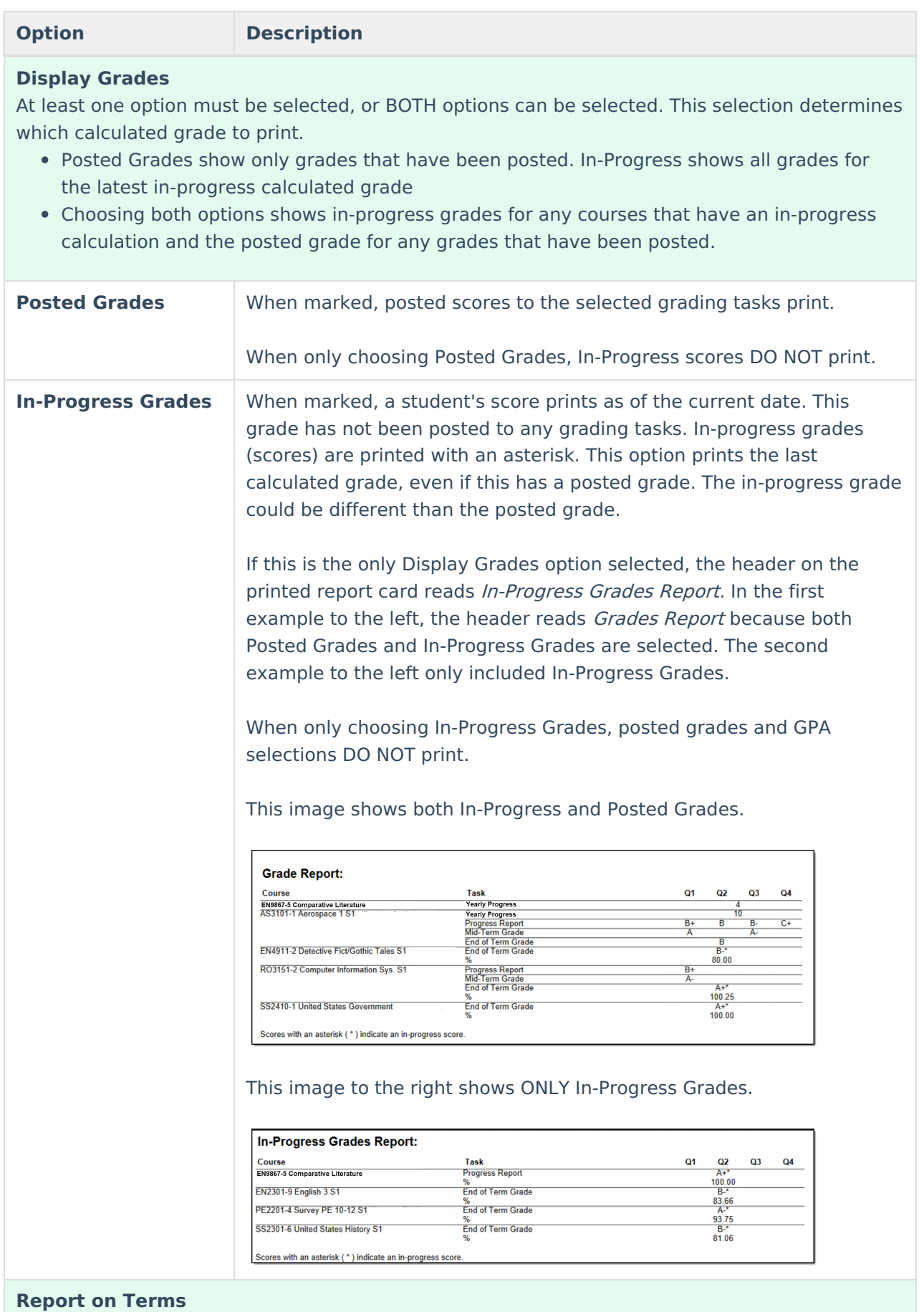

Copyright © 2010-2024 Infinite Campus. All rights reserved. Page 3

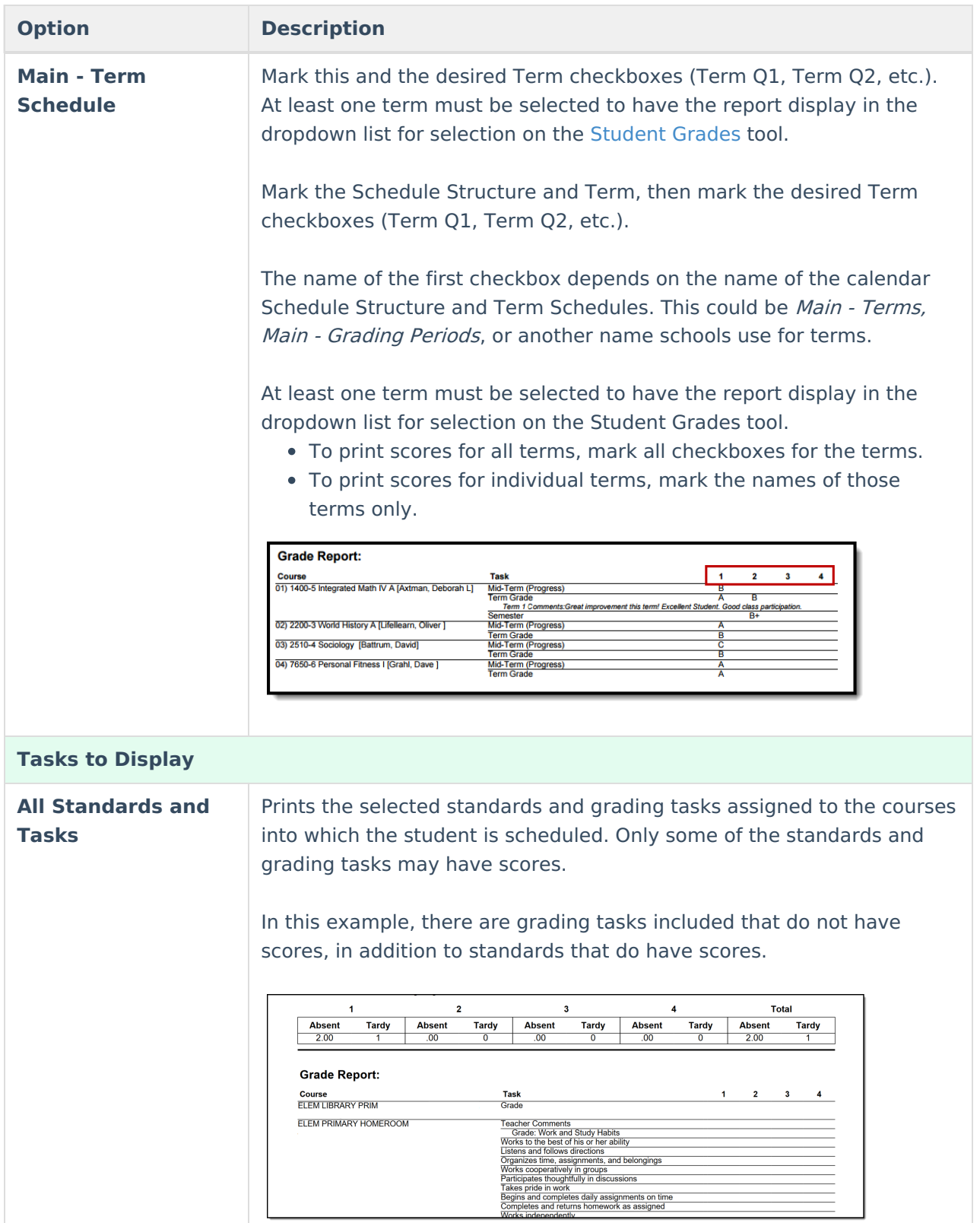

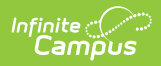

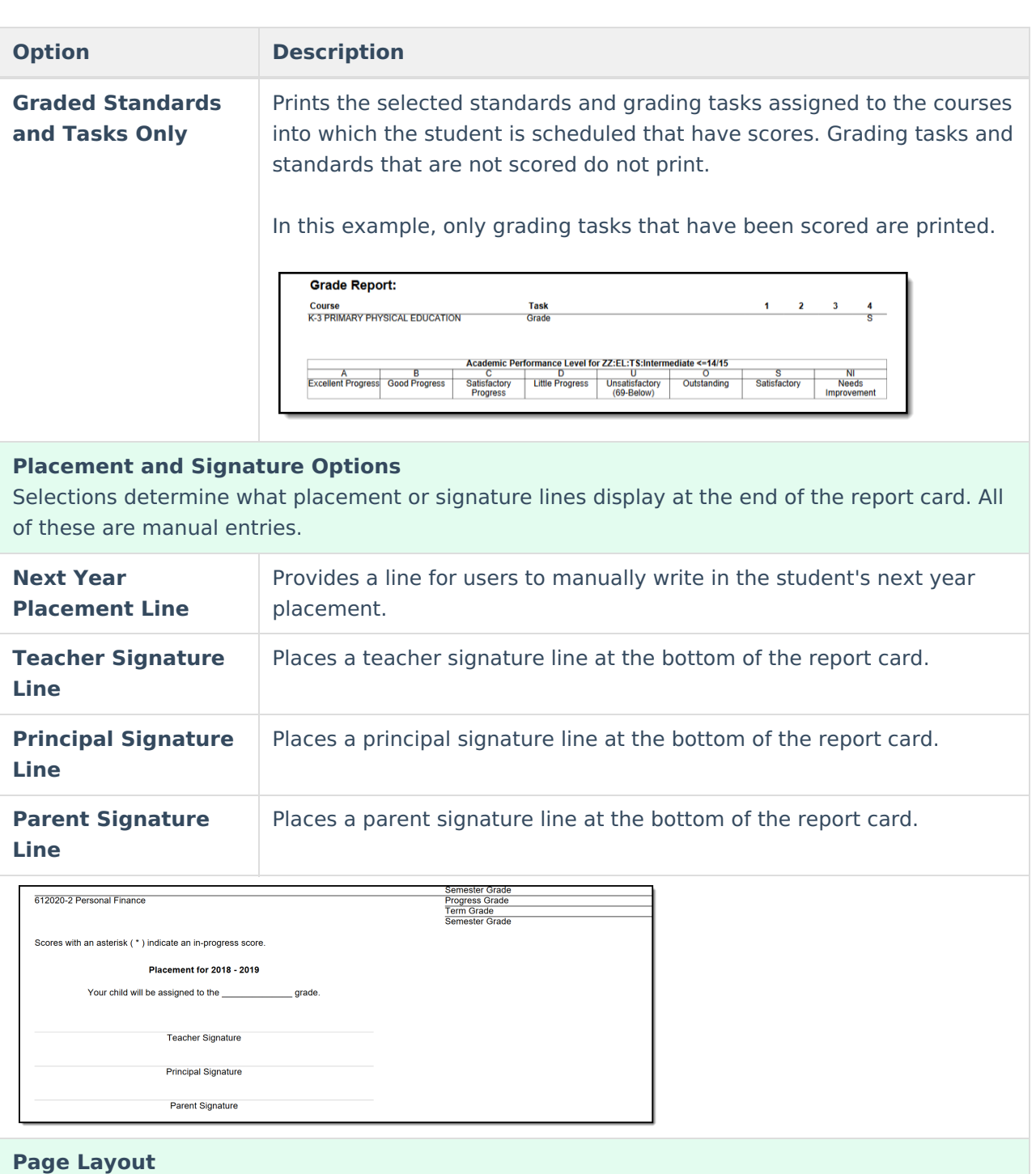

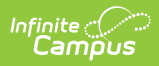

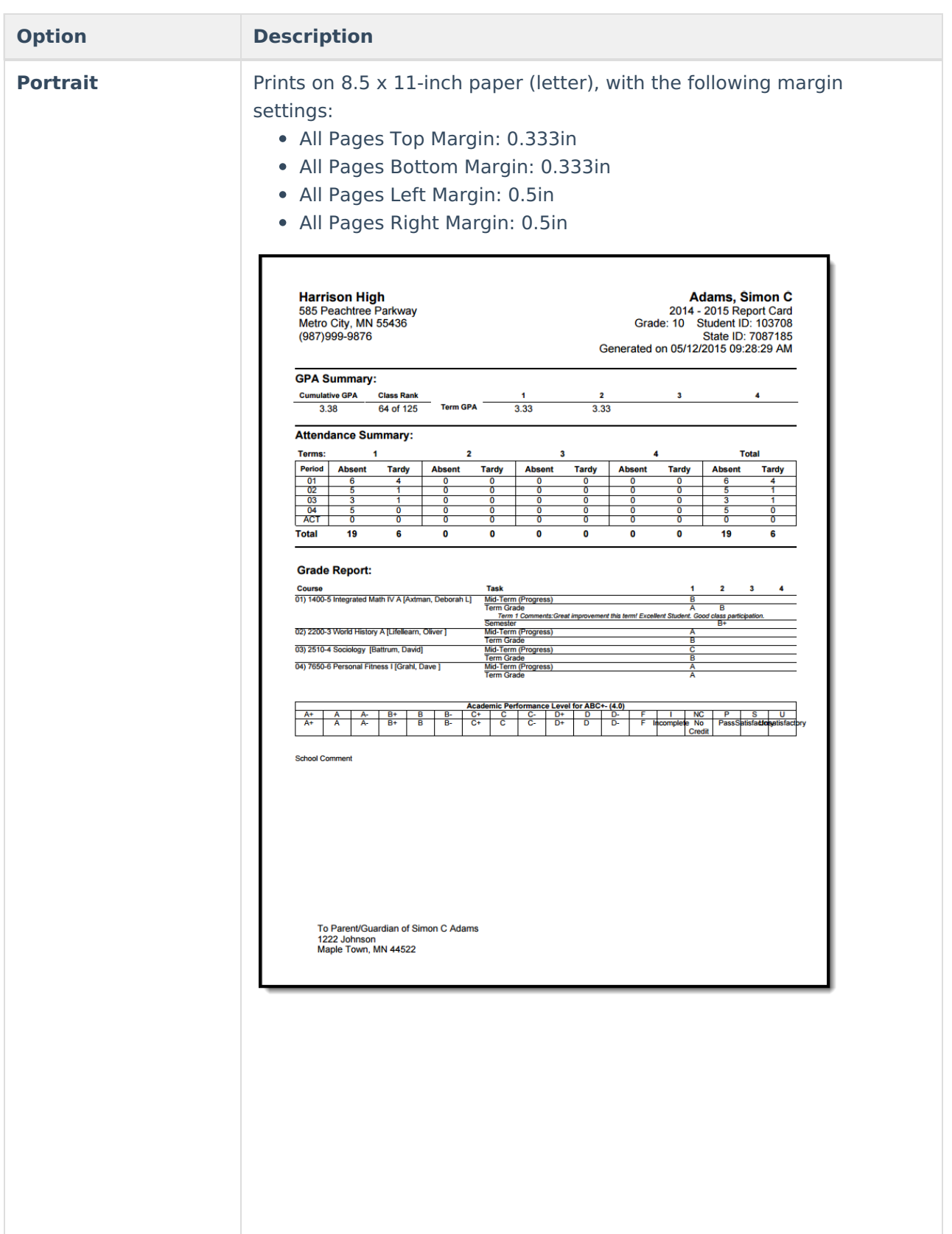

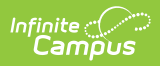

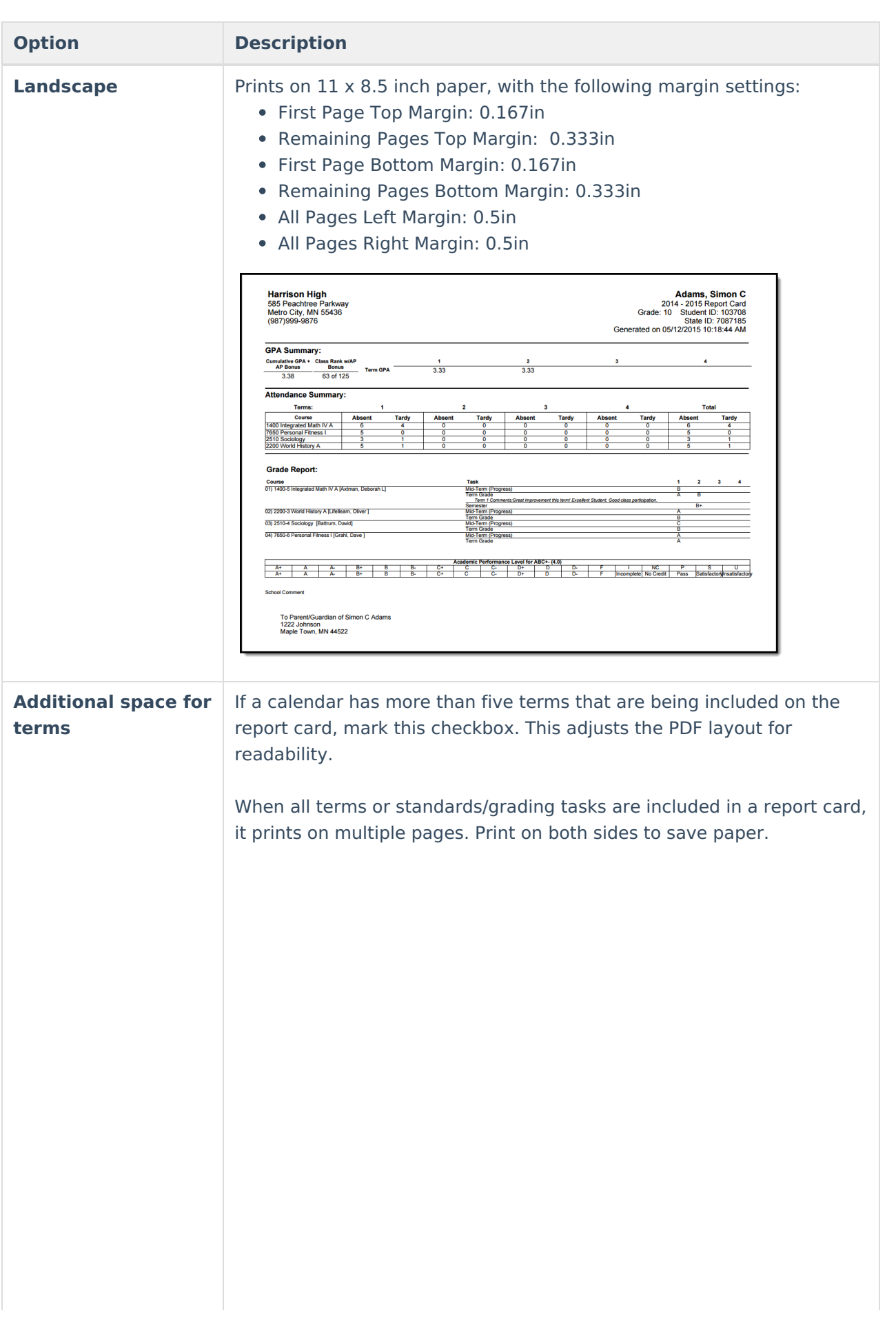

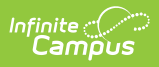

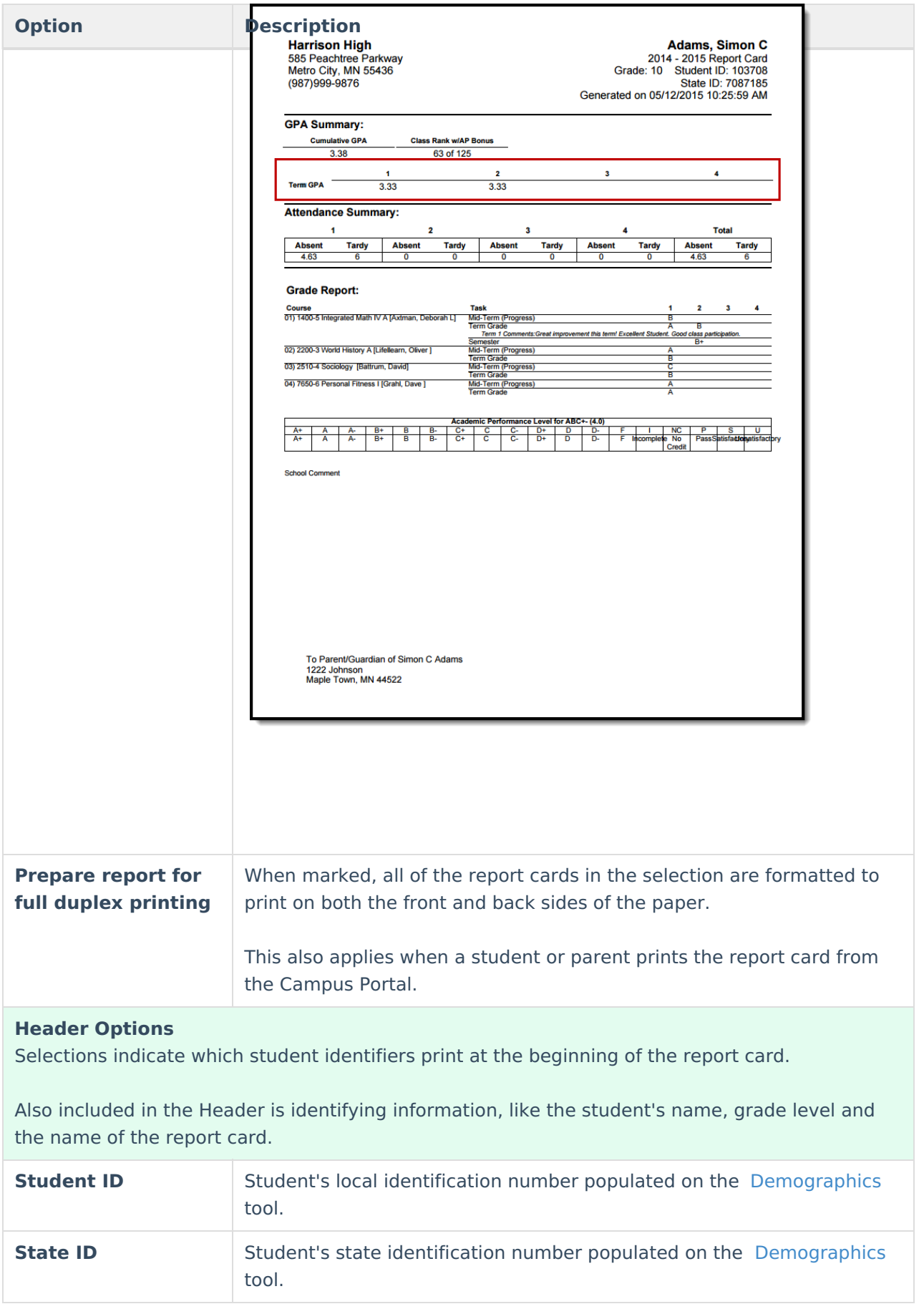

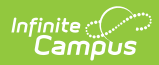

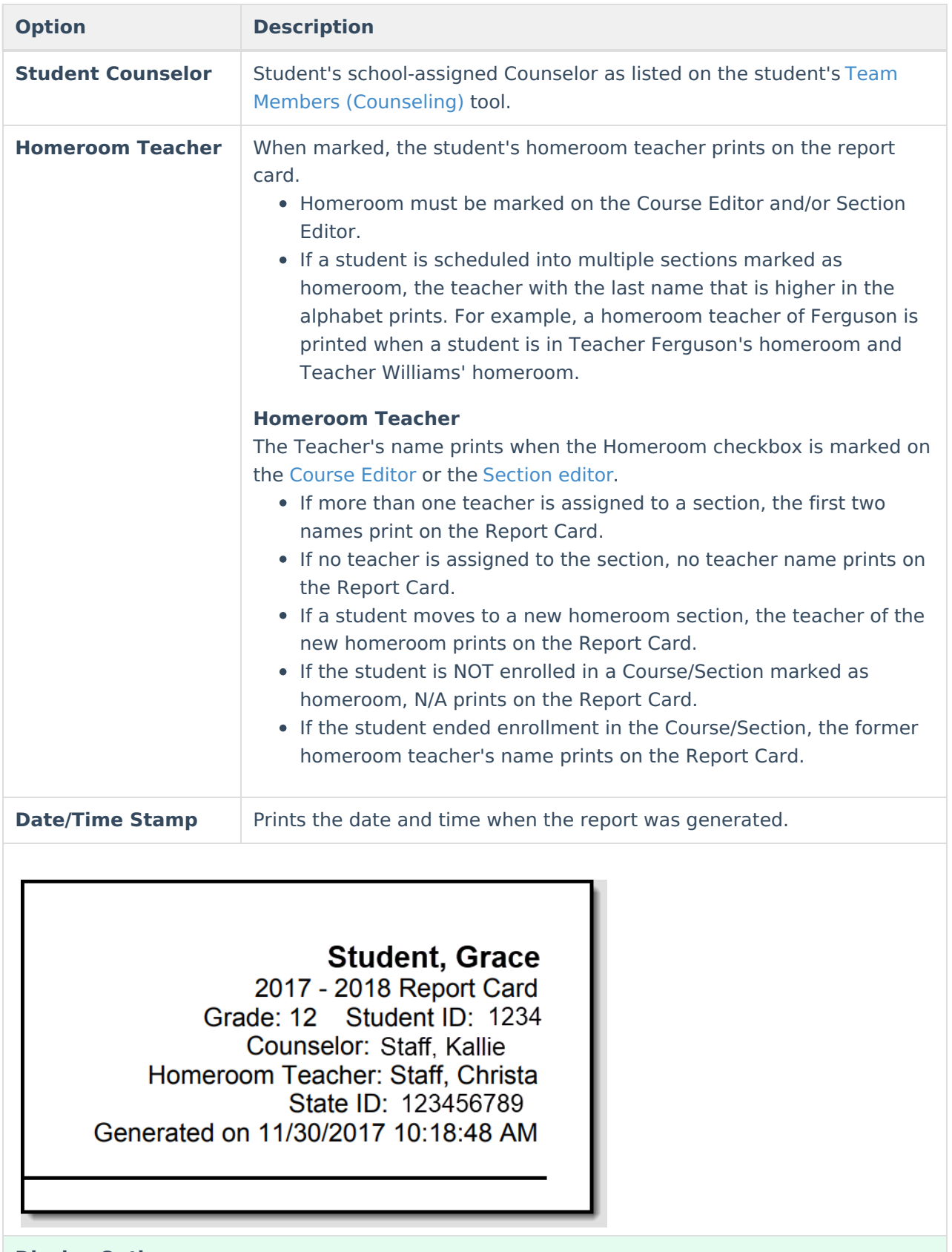

**Display Options**

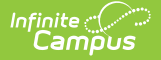

### **Option Description**

### **Attendance Summary**

Selections indicate how the attendance information displays on the report card. To include Attendance information, mark the Attendance Summary checkbox first, then mark the terms to include. When only one term is selected, no Total column of attendance events prints; a total column only prints when more than one term is selected.

Attendance entered for non-instructional periods and courses not marked for attendance do NOT appear on the report card.

The information in the letter sub-reports uses data stored in the AttendanceDayAggregation table. This means that attendance data for the current date is accurate as of the previous night's attendance calculation or the last time the Attendance Aggregation Refresh was run. If needed, the Attendance [Aggregation](https://content.infinitecampus.com/sis/latest/documentation/attendance-aggregation-refresh/) Refresh tool can be run to force an attendance recalculation to pull in the current day's data.

**Select Terms** Select the terms for which to print attendance. Mark the Schedule Structure and Term, then mark the desired Term checkboxes (Term Q1, Term Q2, etc.).

> The report card does not print a total column if only one term is selected (first image). If more than one term is selected, a Total column prints, in addition to the selected terms (second image).

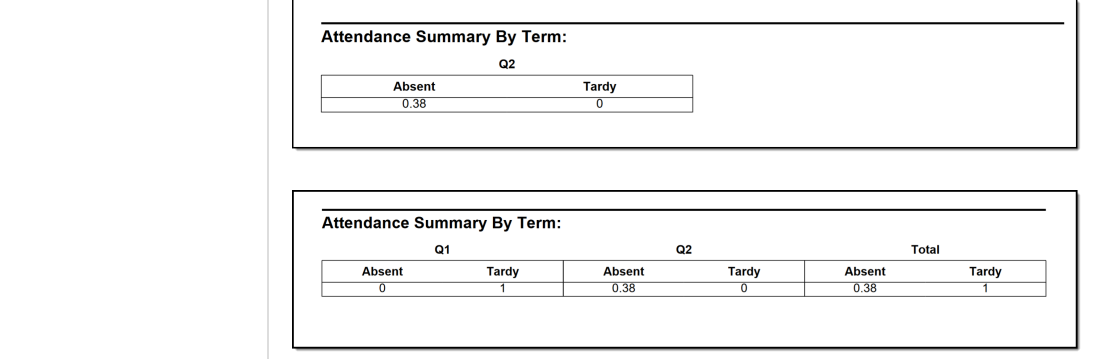

### **Cumulative GPA**

Cumulative GPA is based on students' historical grades, or grades posted on the student's Transcript. Options are available for displaying normal GPA and unweighted GPA, and either can display bonus points.

See the GPA [Calculations](http://kb.infinitecampus.com/help/gpa-calculations-in-campus) article for detailed information on the calculations used to find GPA.

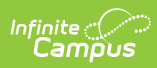

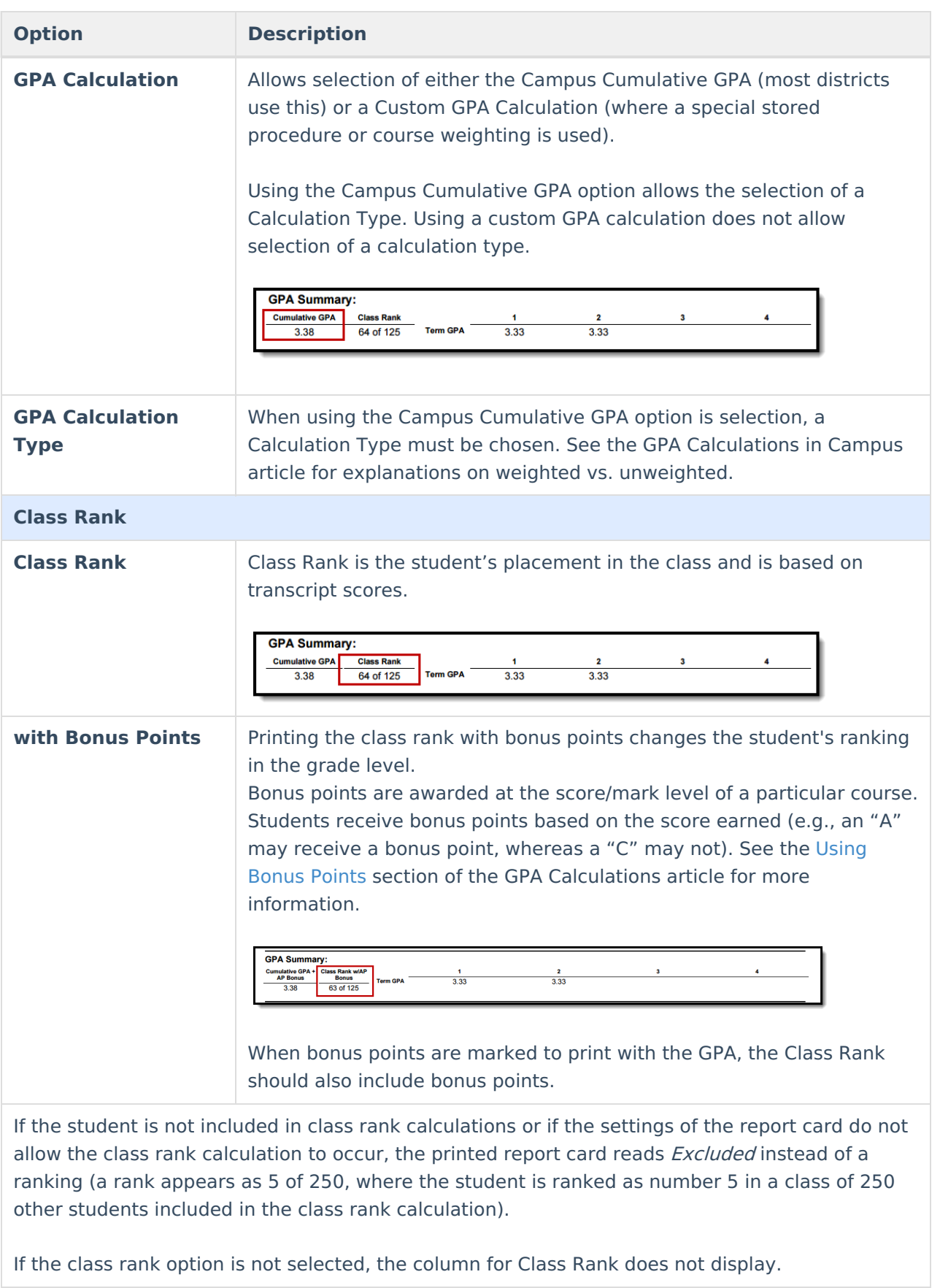

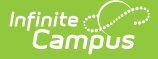

### **Option Description**

This selection adds the period number or name before the Course Section name.

#### **Score Comments**

A teacher can enter grades for the grading task as well as comments related to that score, the student's behavior, etc. This mark displays the comment on the report card for the selected terms. When more than one term is selected, an indication of that term displays on the report card.

Mark the option to print **Score Comments** and then select the terms for which to print the comments. If no terms are selected, no comments print.

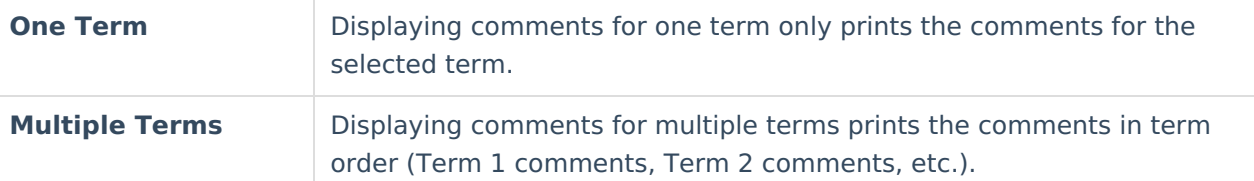

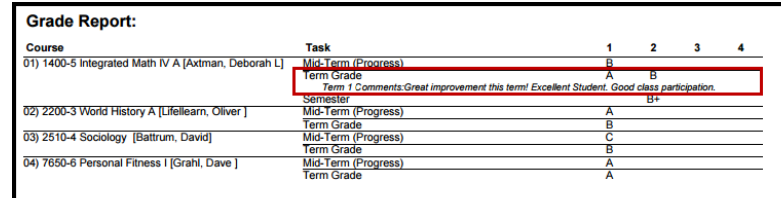

#### **Show Score Percentage**

This preference shows the score and prints the student's percentage (up to four decimal places) for that score in parentheses. When those preferences are also chosen, the percentage can be printed for both posted and in-progress scores.

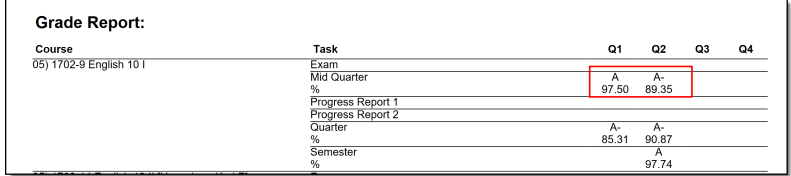

#### **Show Report Comments**

Displays any report comments established for the student in the Report [Comments](https://kb.infinitecampus.com/help/report-comments) tool.

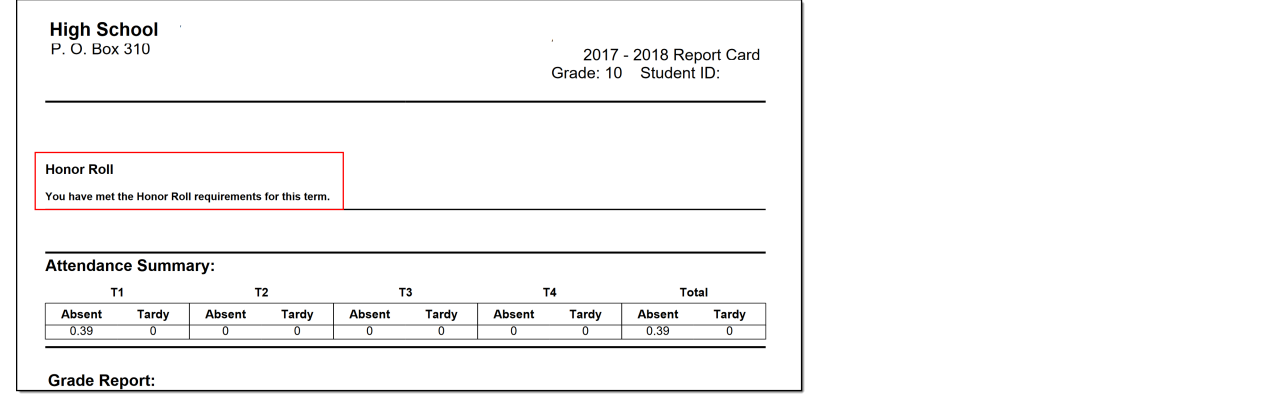

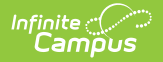

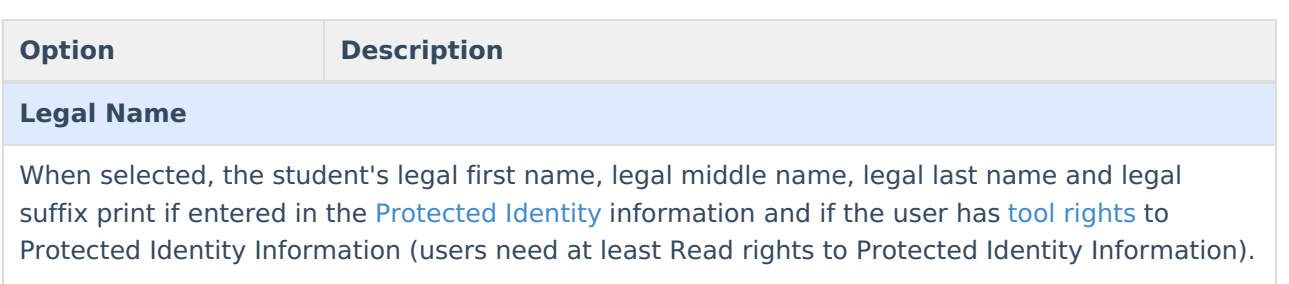

The Effective Date on the Identity Record is not considered when printing the Protected Identity information on a report card. As long as those protected identity fields are populated on the current Identity record, the legal first/last/middle/suffix values print.

When the legal first name or legal last name is not populated or if the user does not have tool rights to this information, the student's first name and last name report from the First Name and Last Name fields on the student's current Identity record.

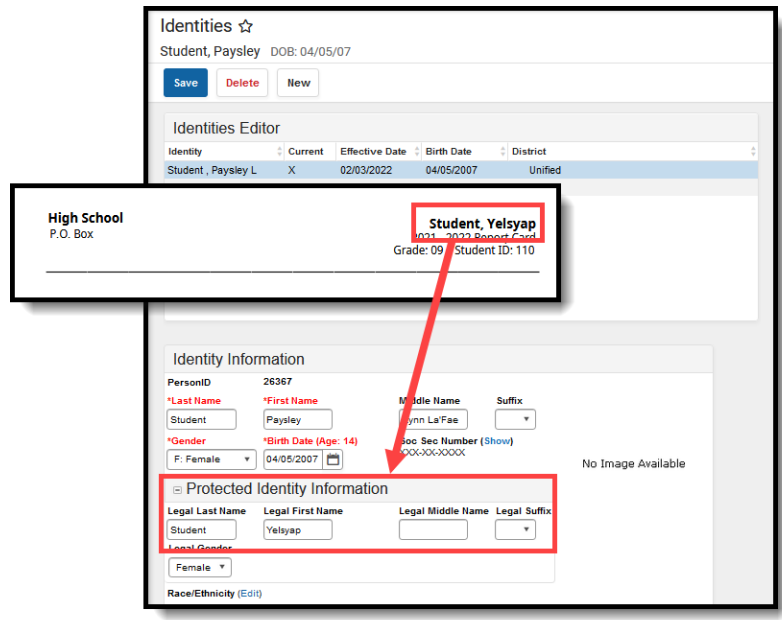

When the **Portal - Active** checkbox is marked on the Report Detail editor AND the Legal Name option is marked, the Report Card prints the student's Legal Name on the report card generated from Campus Student or Campus Parent.

#### **Term GPA**

This number reflects the grades given for the term and does not use transcript information to calculate. This can also be displayed with bonus points.

See the GPA [Calculations](http://kb.infinitecampus.com/help/gpa-calculations-in-campus) article for detailed information on the calculations used to find GPA.

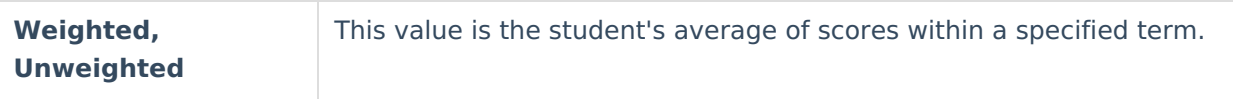

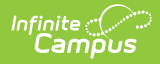

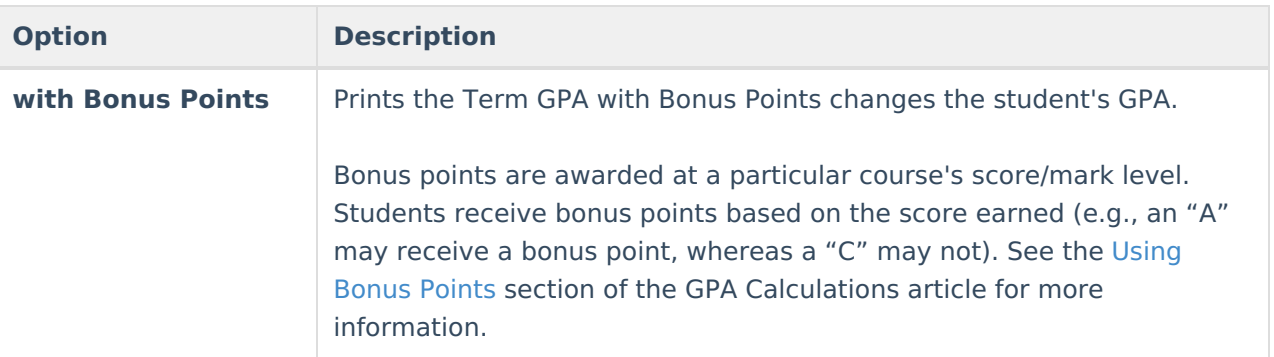

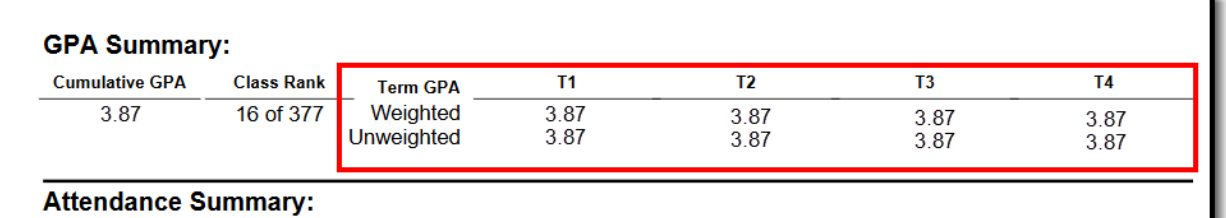

### **Mailing Label Options**

Report cards can be printed for mailing or handing out in class. They can also be printed with or without an address to the student's parent/guardian.

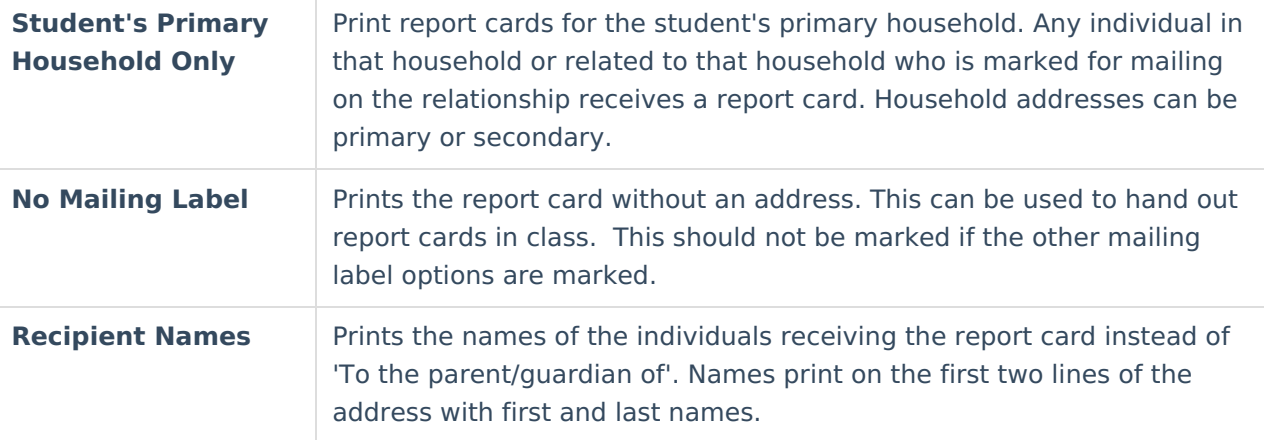

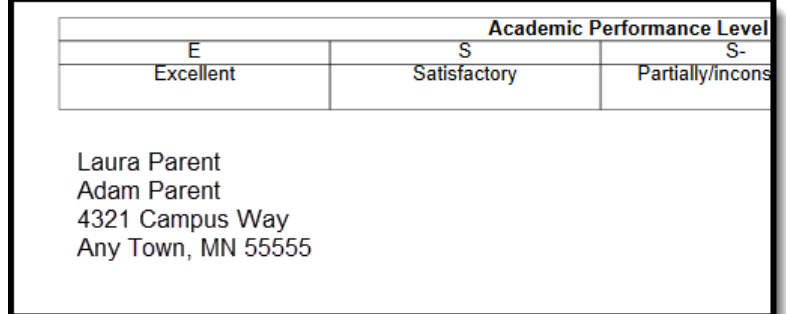

**School Comment (printed on all)**

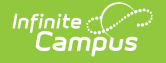

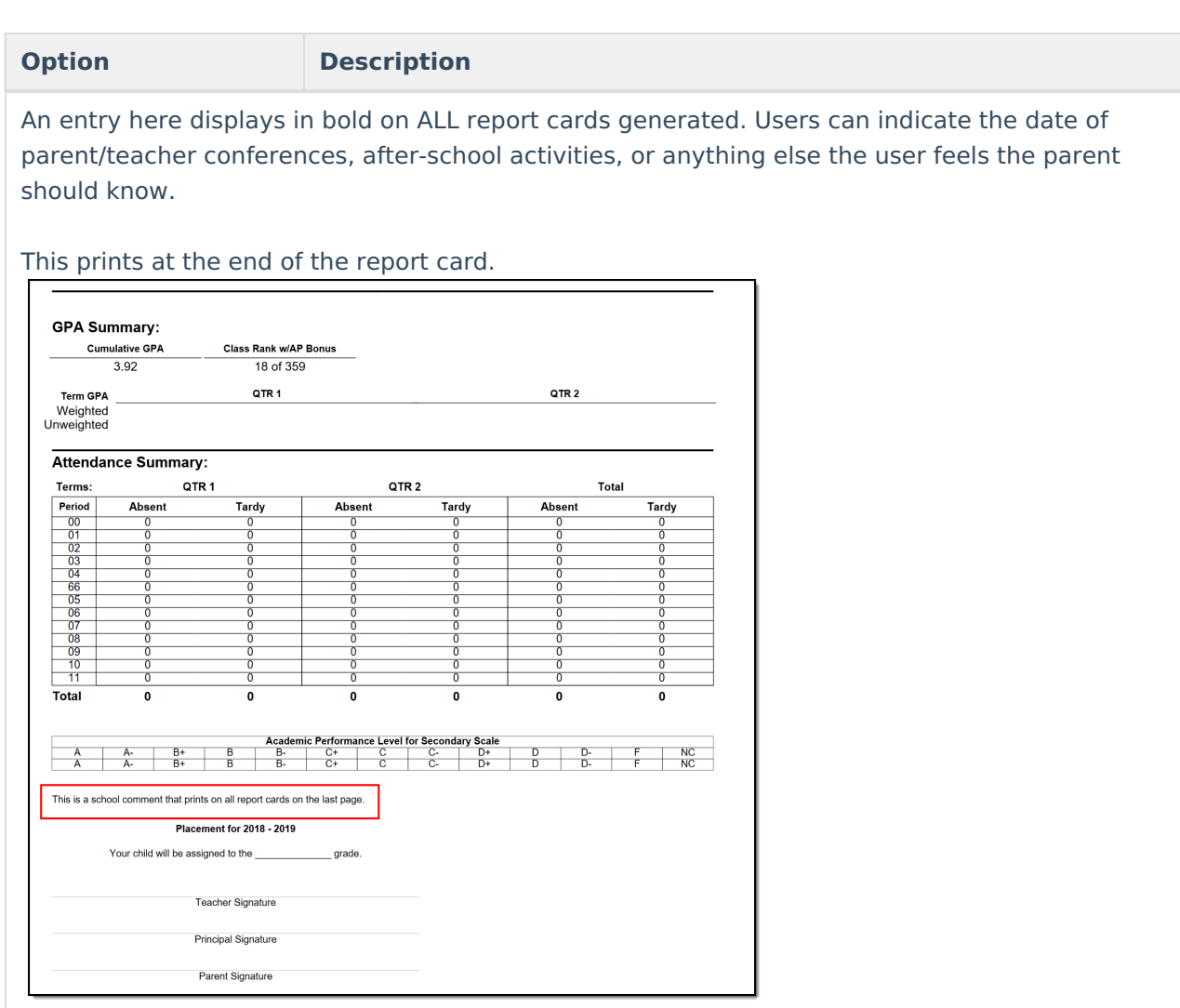

#### **Grading Tasks and Standards**

All items on which the student is graded display in the Grading Tasks list, whether they are Grading Tasks or Standards.

Grading Tasks and Standards are assigned to Courses and are used to assign students a grade in the appropriate Course Section. Grading Tasks are usually term-based and are posted at the end of a Quarter or Semester. Schools could also have Process Grades or Weekly grades. All of these tasks can be selected to display on the report card. Depending on the school's needs, there may be one report card per grading term. Or, there could be a report card for the end of the semester that only lists the semester grades.

Standards are skills the student must learn throughout the course of the year and determine the student's success in the given course and/or grade level. Skills like "Reading at grade level" or "Comprehends written material" are considered standards and vary from district to district.

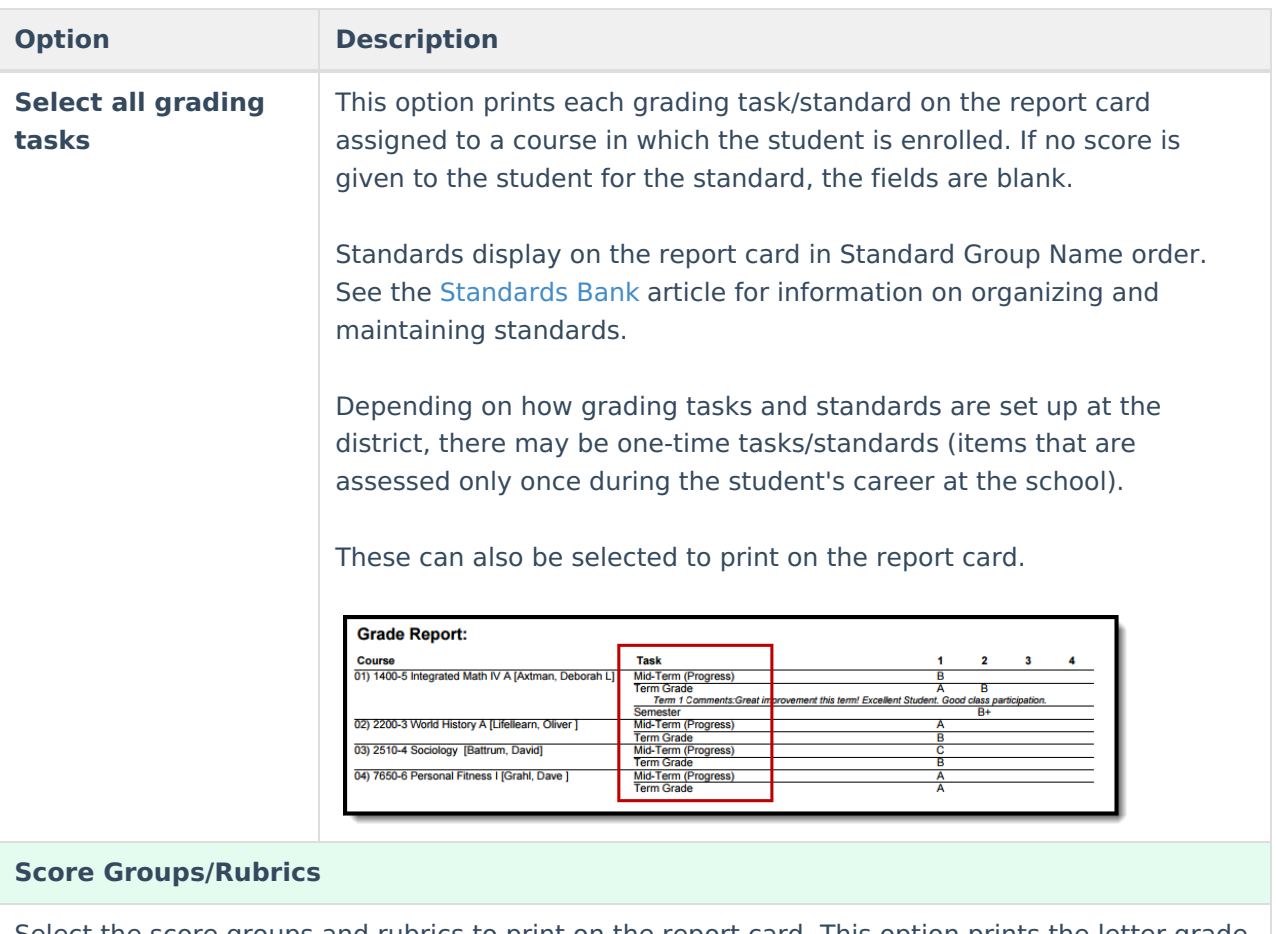

Select the score groups and rubrics to print on the report card. This option prints the letter grade associated with each point value or percentage. The GPA values associated with the scores can also be printed.

Multiple score groups and rubrics can be selected.

ž

# **Conventional Report Card Examples**

The following images provide examples of Conventional Report Cards. They include examples from elementary schools, middle schools, and high schools, with a variety of options.

Be aware there is limited header space (six lines) when printing the report card. Only choose the absolutely necessary options to include on a report card.

When all Header Options are selected, when student names are long and wrap to a second line, when counselor names are long and wrap to a second line, when the report card is sorted in a specific way, information included in the header of the report card (the information that includes the student name and other preferences) may not display all chosen information.

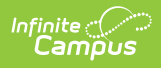

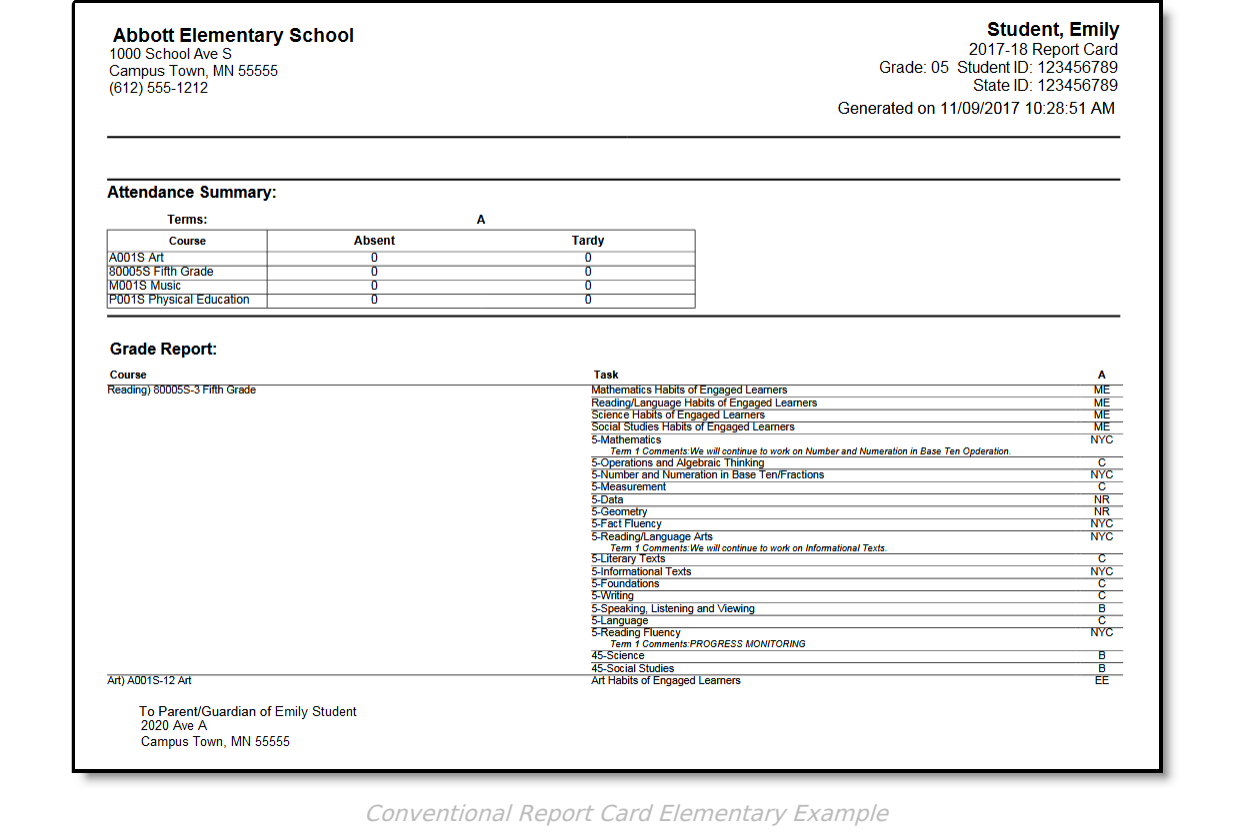

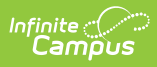

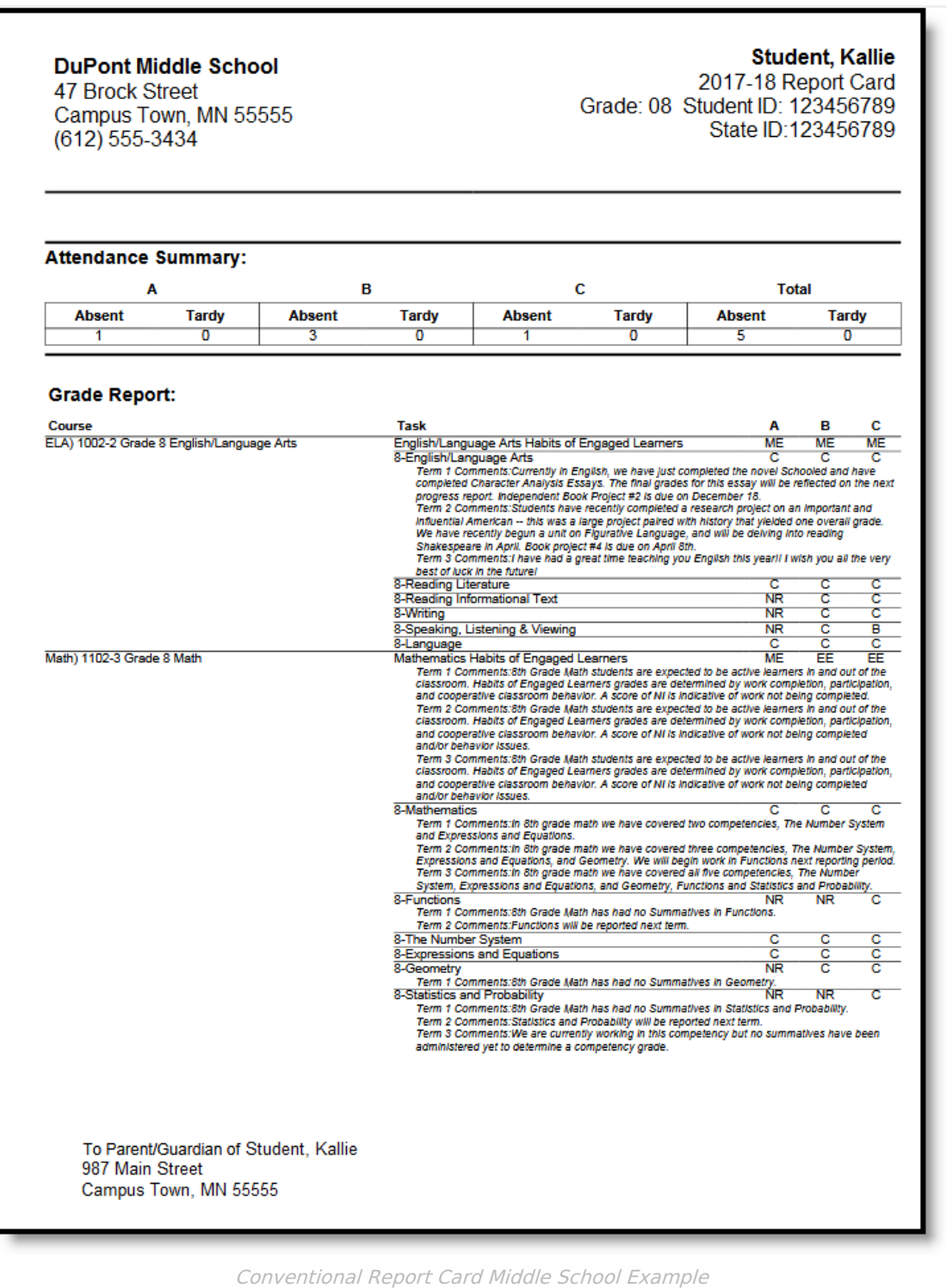

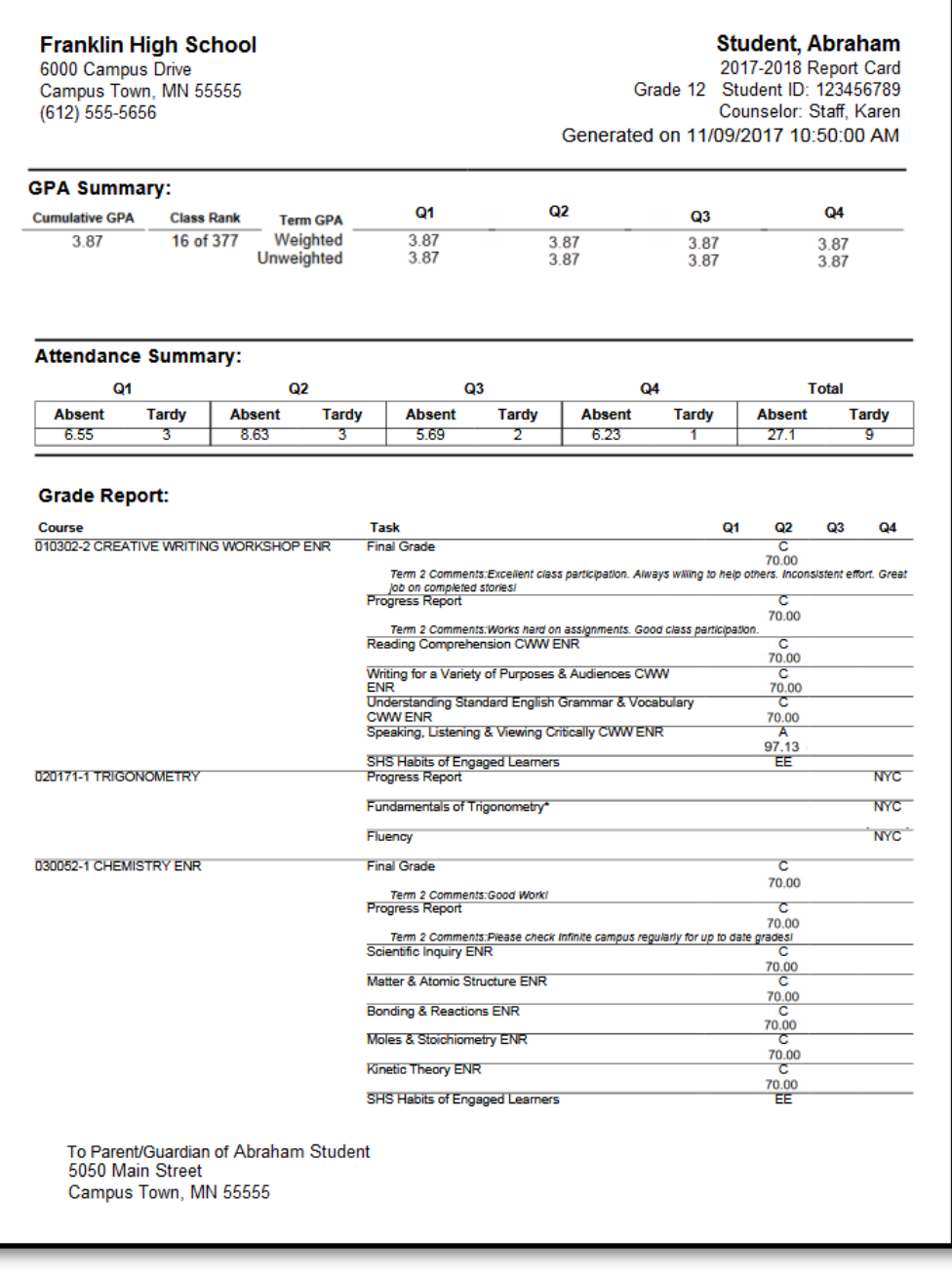

Conventional Report Card High School Example

# **Troubleshooting - Why Aren't Posted Grades Displaying?**

If posted grades are not displaying in report cards as desired, verify that the following steps have been completed:

- The [Grading](http://kb.infinitecampus.com/help/grading-task-setup) Task for which grades are posted is marked as **Include in Report Card**.
- The report card has the requisite **grading task** selected in the report card options described above and the correct **terms** selected.
- Printing report cards in [batches](https://kb.infinitecampus.com/help/report-card#generate-saved-reports-using-the-report-card-batch-report) requires an **Effective Date** that is an Instructional [Day](http://kb.infinitecampus.com/help/day-setup).

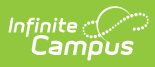

If the report card is set to 'Display only graded tasks and standards,' then the grade must already be posted for the task/standard to display on the report card.